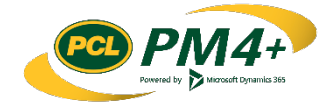

# PM4 + Partners Knowledge Articles

## Subcontractors Working with Submittals

r 1 November 30, 2108

## Contents

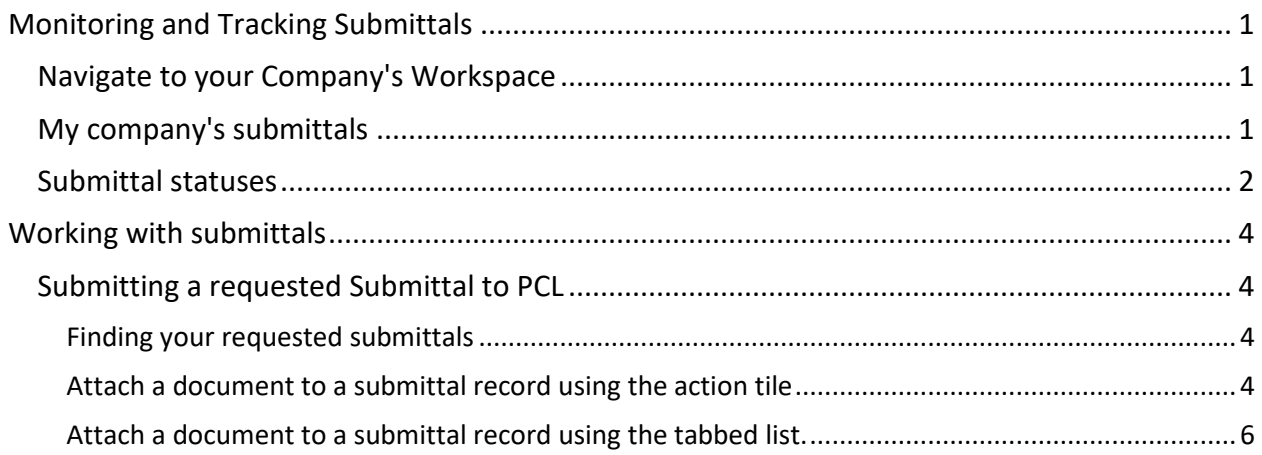

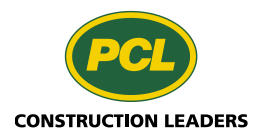

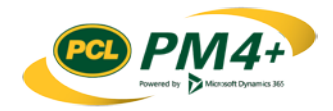

## <span id="page-2-0"></span>Monitoring and Tracking Submittals

You can track and monitor the progress of your company's submittals through your company's collaborative workspace. Your workspace currently offers three filtered lists of your company's submittals where you can perform the following activities:

- Monitor the current status of your company's submittals
- **Track and view the attachments of your company's submittals**
- Search and find specific submittals within a list
- **Upload any requested submittals**

### <span id="page-2-1"></span>Navigate to your Company's Workspace

- 1. By default, when you open PM4+, your only option is to select the **Subcontractor workspace** tile.
- 2. Selecting the **Subcontractor workspace** tile opens the collaborative workspace for your company.

**Note:** Your company's name should appear before the words "collaboration workspace".

## <span id="page-2-2"></span>My company's submittals

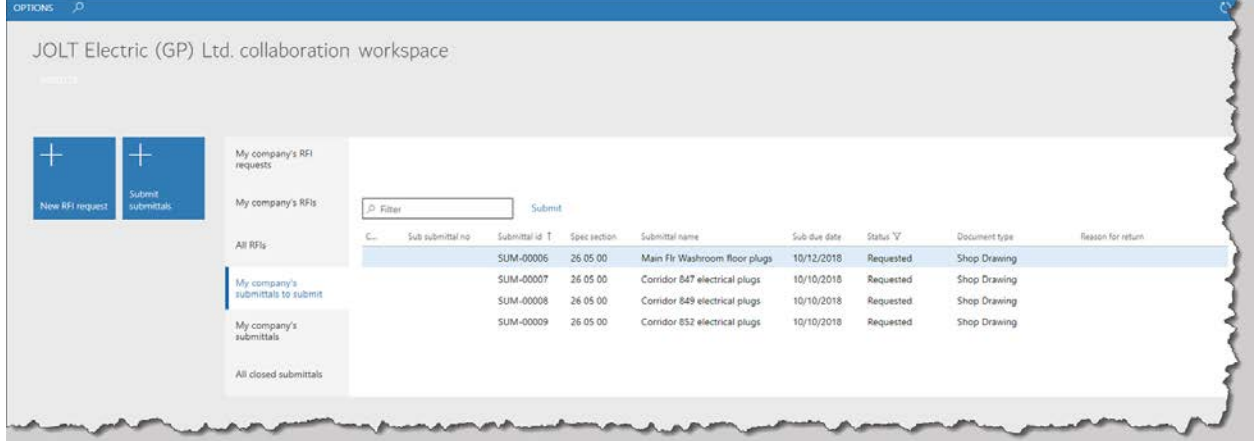

**My company's submittals to** List of your company's submittals filtered by the status "Requested" or **submit** "Revise and resubmit". Use this list to review all the submittals that have not yet been received by PCL or you have not submitted.

> This view allows you to select the submittal record from the list and then click the Submit button (next to the Filter field at the top of the list) to start the submit action. If all your submittals are submitted, this list will be empty.

**My company's submittals** This view lists all of the submittals for your company regardless of status. If you use the Filter box at the top of the list, you can search for a specific record in the list.

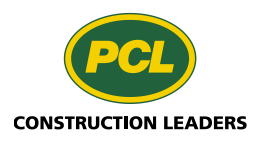

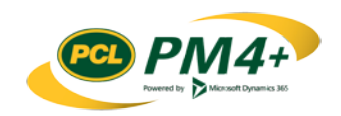

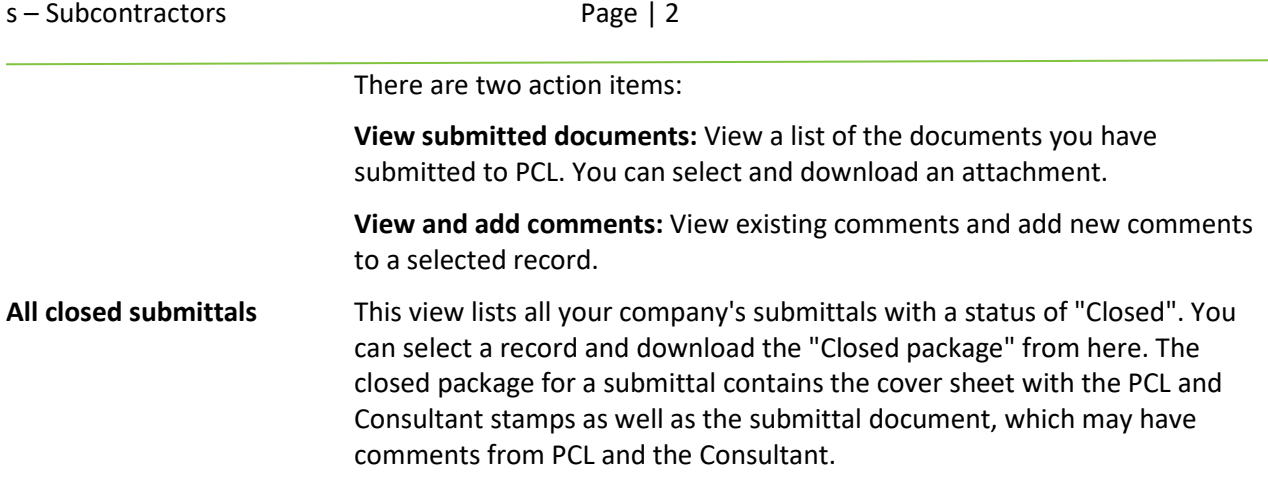

## <span id="page-3-0"></span>Submittal statuses

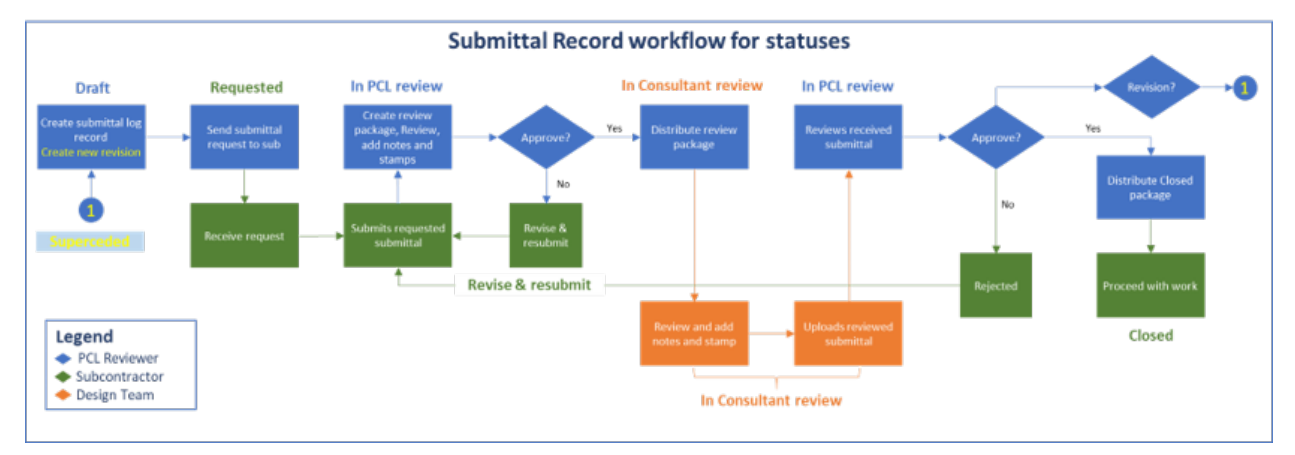

#### **Submittal**

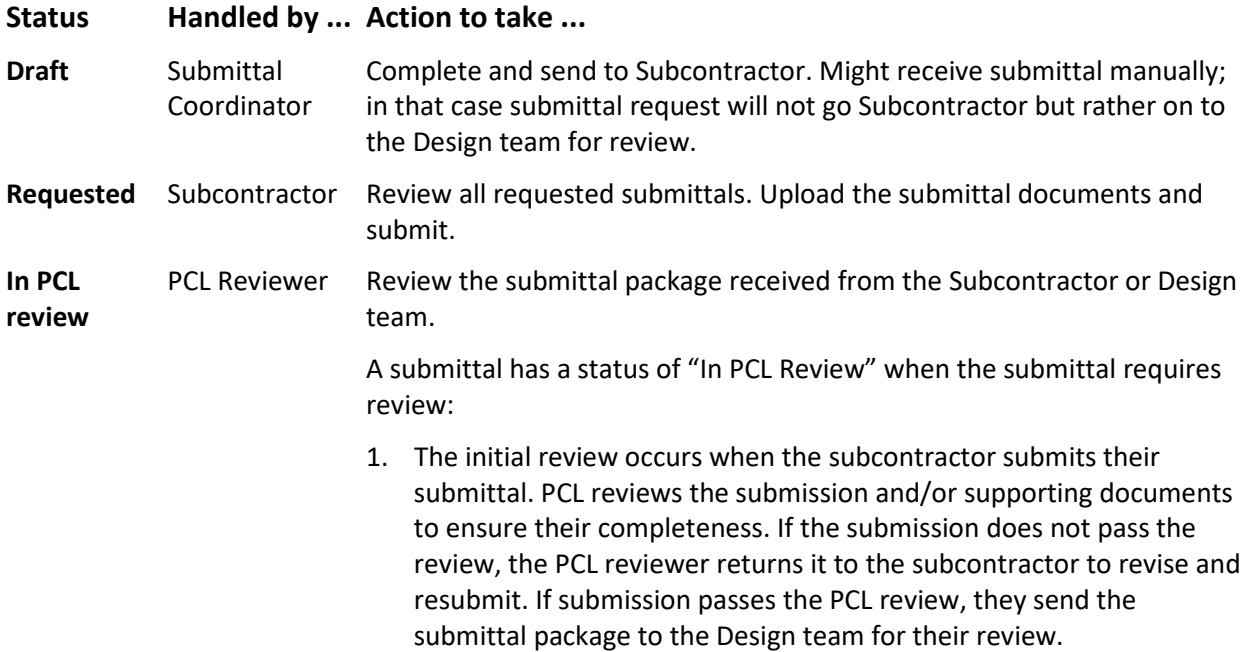

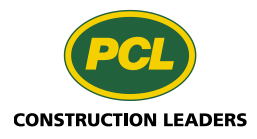

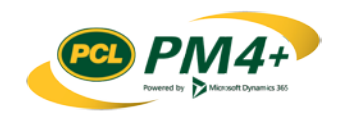

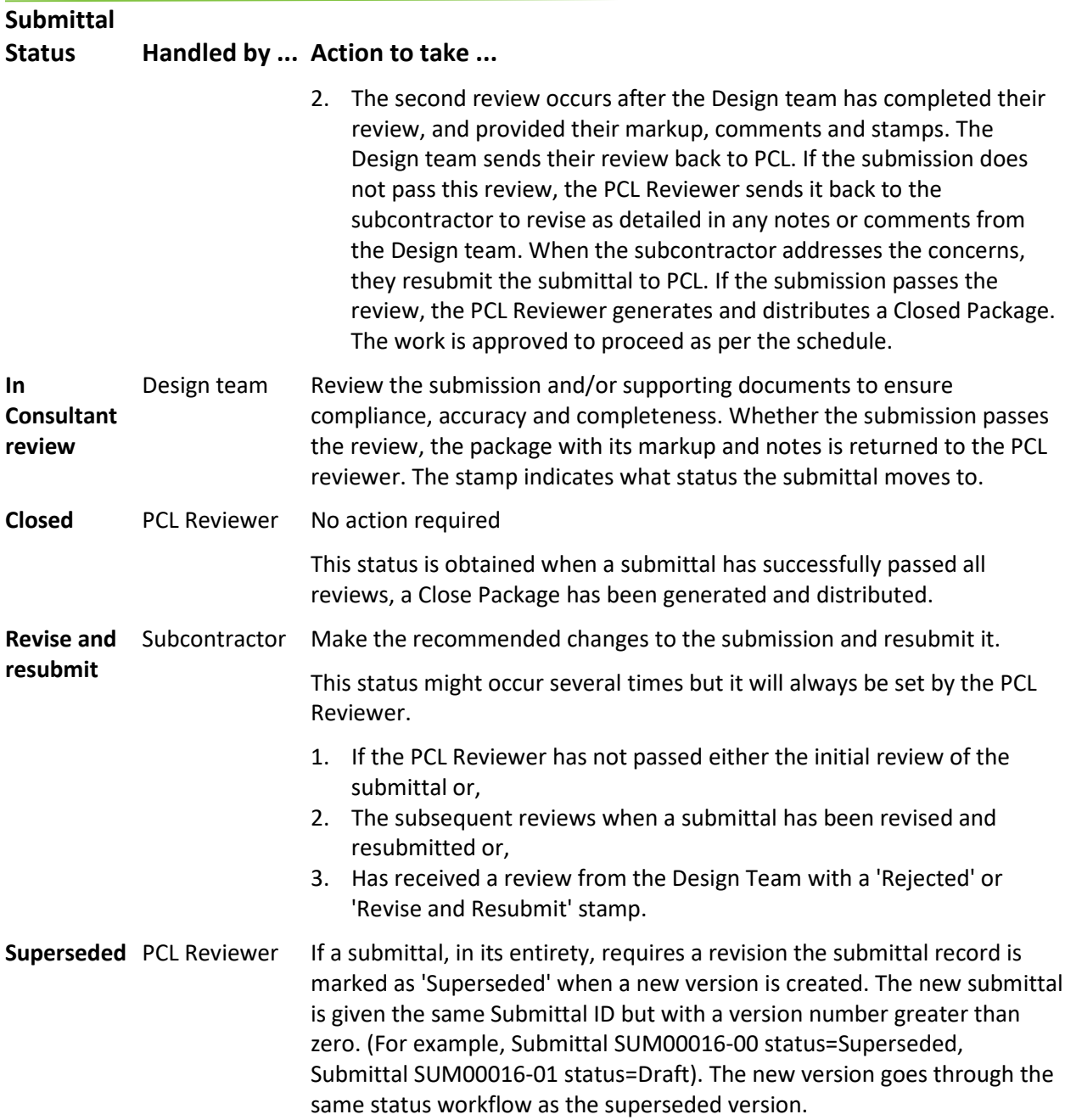

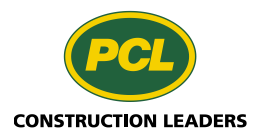

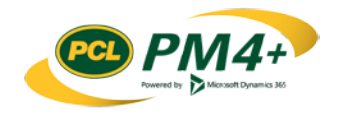

## <span id="page-5-0"></span>Working with submittals

During the planning process PCL will have determined all the required submittals for a project. In PM4+ a record is created in the Submittal log that contains all the meta-data for a submittal. The status of all new records is "Draft".

The next step in the review process is to request the submittals from the subcontractors. The status changes to "Requested" and you will be notified through your company's workspace of any submittals that you will be required to submit.

## <span id="page-5-1"></span>Submitting a requested Submittal to PCL

#### <span id="page-5-2"></span>Finding your requested submittals

From your PM4+ workspace, you can view which submittals are due/overdue, add comments and view all closed submittals that belong to your company. To submit new submittals to PCL, a corresponding submittal record in PM4+ must exist. These records are created by PCL. If you run into the situation where you have a submittal but no record to upload it to, contact the PCL Submittal coordinator. A list of requested submittals can be found in the tabbed list "My company's submittals to submit".

#### <span id="page-5-3"></span>Attach a document to a submittal record using the action tile

This procedure shows how to use the "Submit submittals" action tile to attach a document to a submittal record.

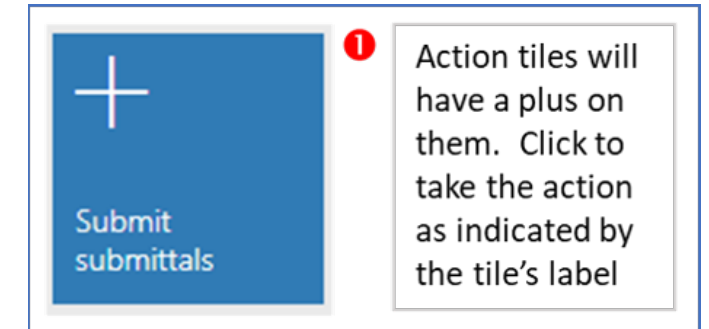

1. Select the **Submit submittals** tile.

**Note:** If the tile is 'greyed' out, there are no submittals to submit.

2. The system opens the **Attach a submittal document** dialog (as shown below).

The **Received date**, **Rev** and **Stamp** fields are for display only and cannot be edited.

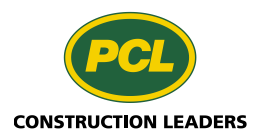

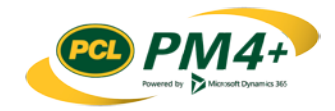

#### s – Subcontractors Page | 5

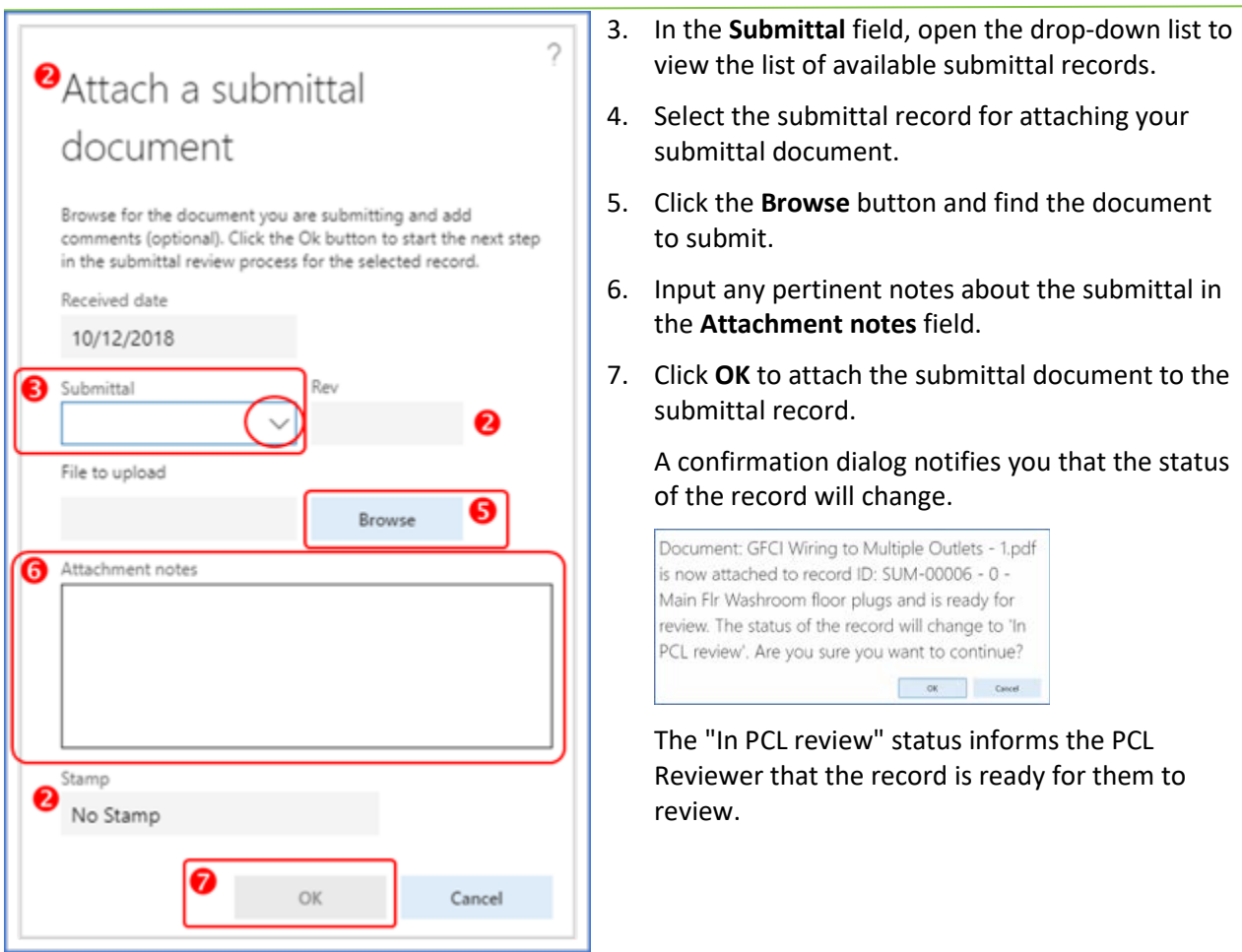

8. Choose **OK** to continue.

Choosing **Cancel** will take you back to the **Attach a submittal document** dialog.

**Note:** The system might display the "No Enforced distribution" confirmation dialog (show below). This message tells you the system will not send an email confirmation to notify the PCL reviewer that the document submission is complete.

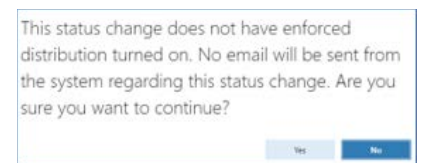

9. Choose **Yes** to confirm this action.

Choosing **No** returns you to the Status Change confirmation dialog pane.

10. Continue attaching your submittal documents until they are all attached to the submittal records.

As you complete attaching documents to submittal records, the records are no longer displayed in the **My company's submittals to submit** list.

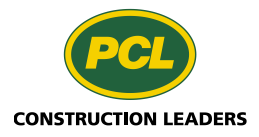

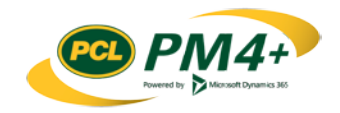

#### <span id="page-7-0"></span>Attach a document to a submittal record using the tabbed list.

You can also complete the submittal process using the tabbed list.

- 1. Select the list My company's submittals to submit
- 2. Select the submittal from the list.
- 3. Click Submit next to the filter field.

The Submittal field in the Attach a submittal document dialog is filled in automatically.

4. Attach the submittal documents as described above in steps 5-10 for "Attaching a [document](#page-5-3) to a [submittal](#page-5-3) record using the action tile".

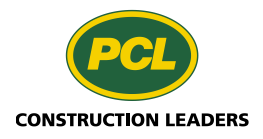

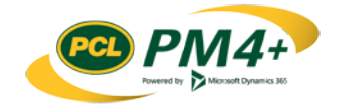